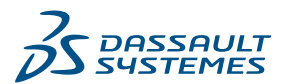

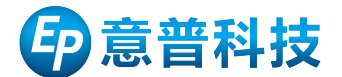

# Power of DraftSight

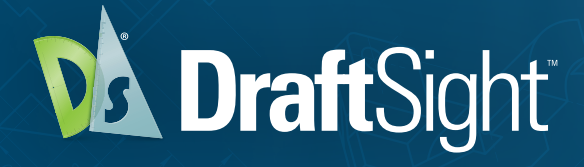

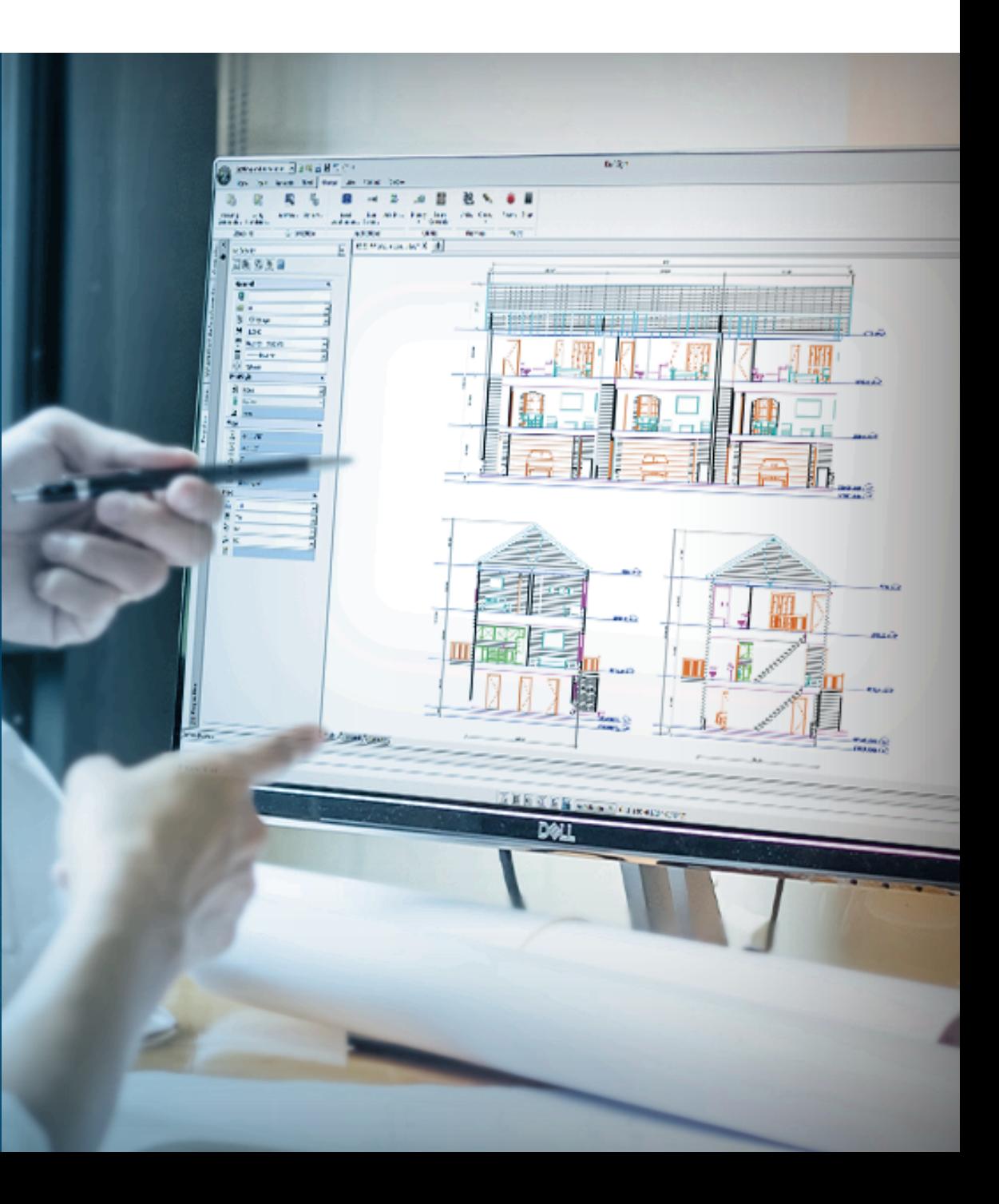

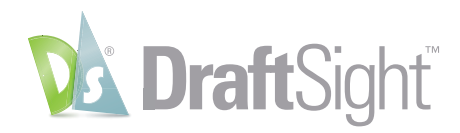

# Power of DraftSight

DraftSight, brought to you by Dassault Systèmes, the 3DEXPERIENCE company, has been trusted by millions of users worldwide. DraftSight provides a familiar, intuitive 2D drafting experience with options for advanced productivity tools, 3D design capabilities, parametric constraints, and flexible licensing options including perpetual licenses and network licenses for organizations with multiple users or sites.

Power of DraftSight is a guide to make the most of DraftSight tools and productivity features. DraftSight offers multiple product options with differing levels of functionality. To see which features are available in each, visit DraftSight.com or see our Feature Matrix.

# **Table of Contents**

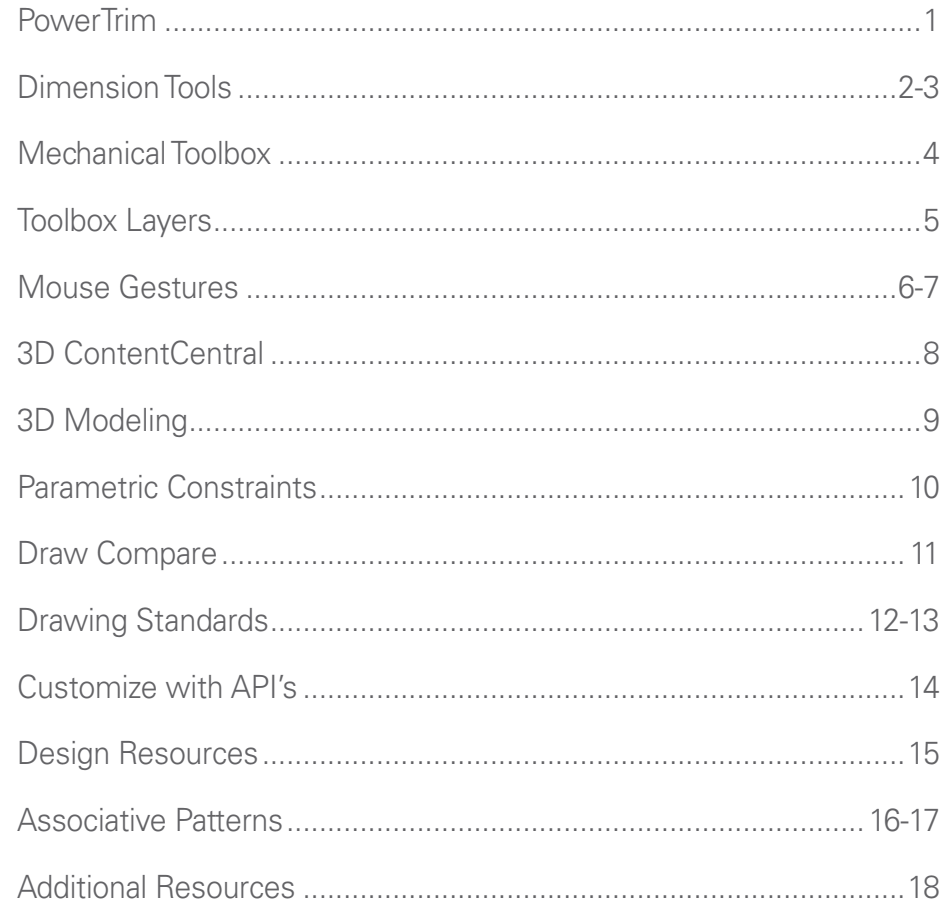

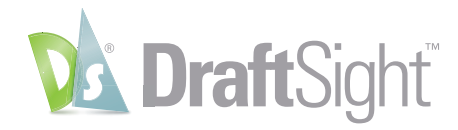

# PowerTrim

#### *Save time by using the PowerTrim command to efficiently edit your geometry.*

Found only in DraftSight, the **PowerTrim** tool allows you to quickly and accurately trim multiple entities by simply dragging your pointer across them.

Since **PowerTrim** automatically considers everything in your drawing to be a cutting plane, you can save time and lessen your frustration by not having to identify and select those entities individually.

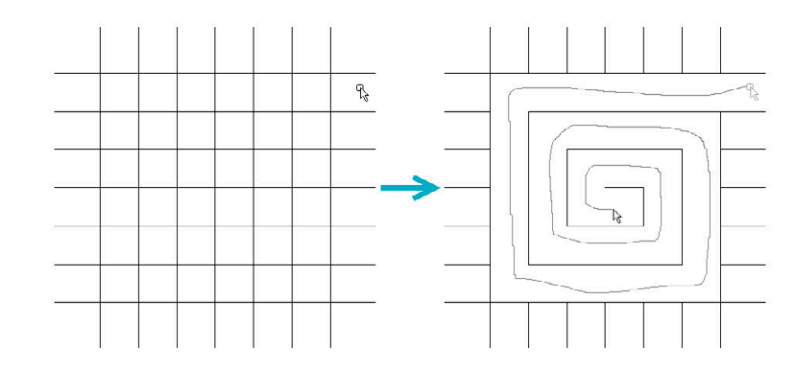

You can even change the behavior of **PowerTrim** to make it **Extend** entities in the same manner, simply by holding down the shift on your keyboard.

**PowerTrim** is found in the **Modify** panel of the Ribbon's **Home** tab.

By selecting individual entities, you can also use **PowerTrim** to extend or shorten them along their current paths, or let it do the work of finding and extending to an inferred intersection point.

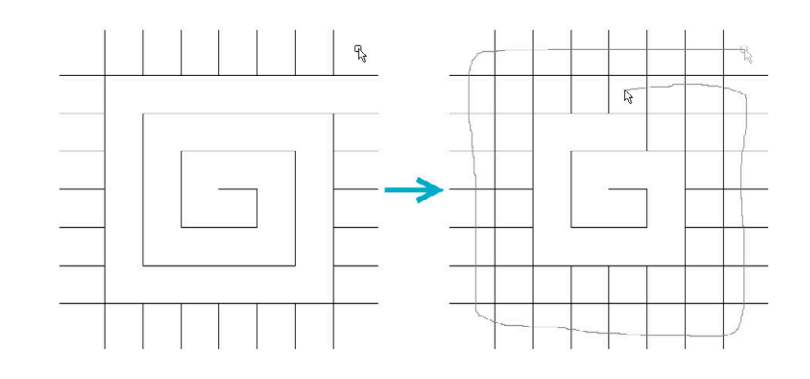

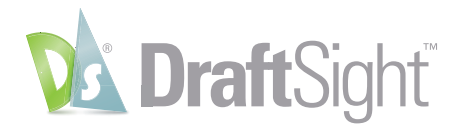

# Dimension Tools

#### *Increase your productivity by utilizing time-saving dimension tools.*

In addition to the traditional individual dimensioning commands, DraftSight adds two powerful tools that can save you time by automating your tasks. Both can be found in the **Dimensions** panel of the **Annotate** tab.

The **Smart Dimension** tool inserts the proper type of **Dimension** by detecting the type of entity you select.

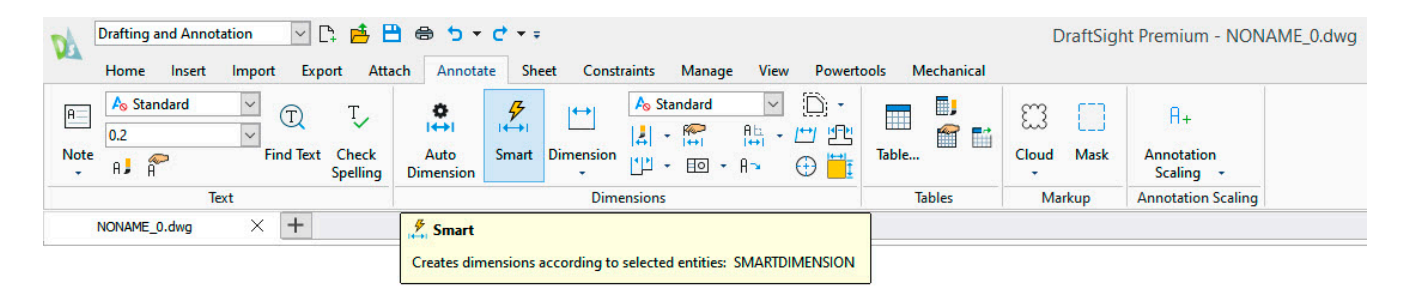

By using **Smart Dimension**, you no longer have to stop your command and select a new one just to use a different type of **Dimension**. In our example, the **Linear, Aligned, Radial** and **Angular Dimensions** were all made by running the **Smart Dimension** tool once.

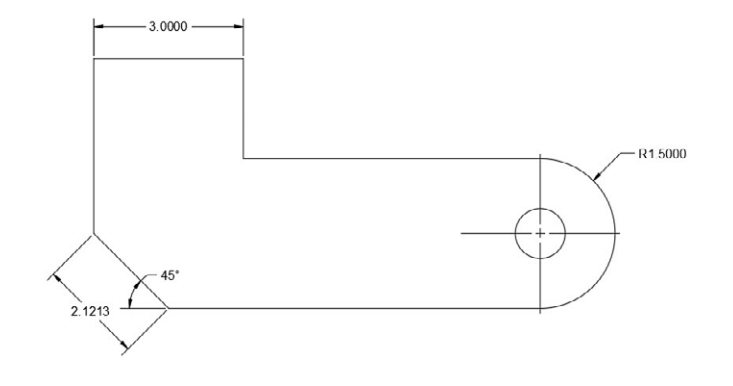

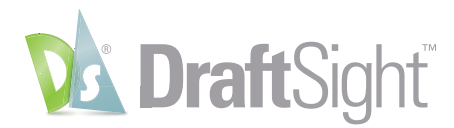

In many cases, the **Auto Dimension** tool can eliminate the extra work of adding dimensions to your design.

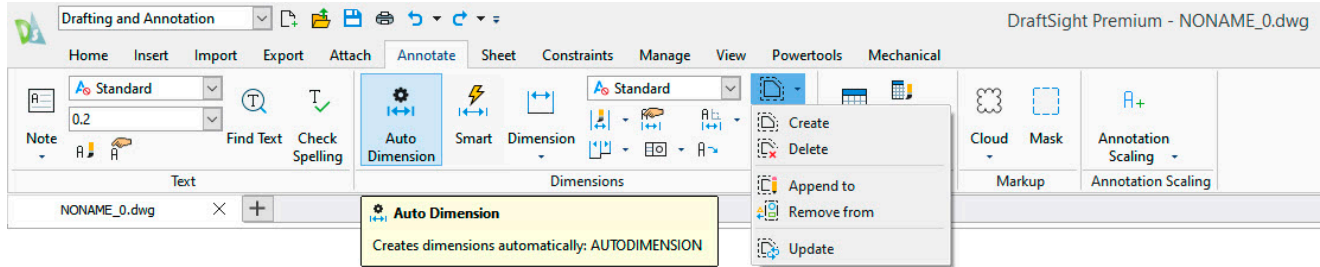

**Auto Dimensioning** is a two-step process. First, you must create a **Bounding Box** which is also found in the **Dimensions** panel.

Then you select the entities within the **Bounding Box** that you want to dimension. You can set various options in the **Auto Dimension** palette, preview and apply the **Dimensions** when you're satisfied with the result.

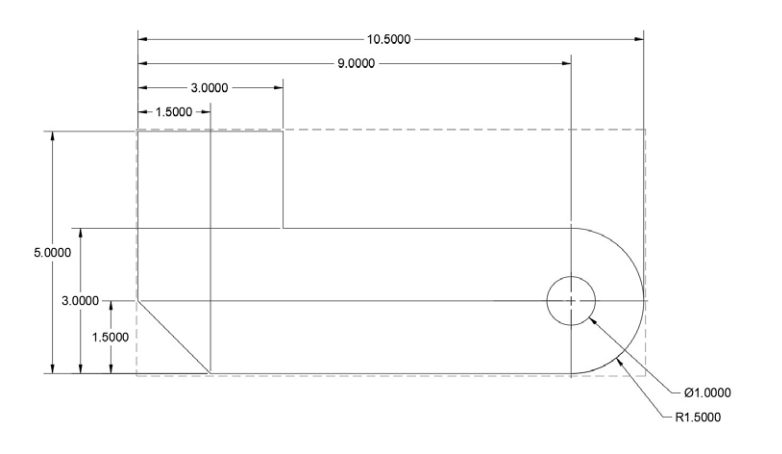

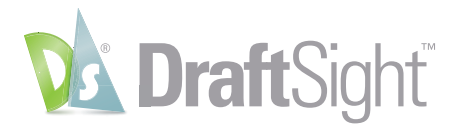

# Mechanical Toolbox

*Tap into the power of the mechanical toolbox to create designs faster and with more accuracy.*

DraftSight contains robust mechanical tools and symbols that will help you standardize your mechanical drafting needs. You don't need to purchase a third-party program add-on, or worse, different CAD software, as this industry-proven suite of tools is built right in.

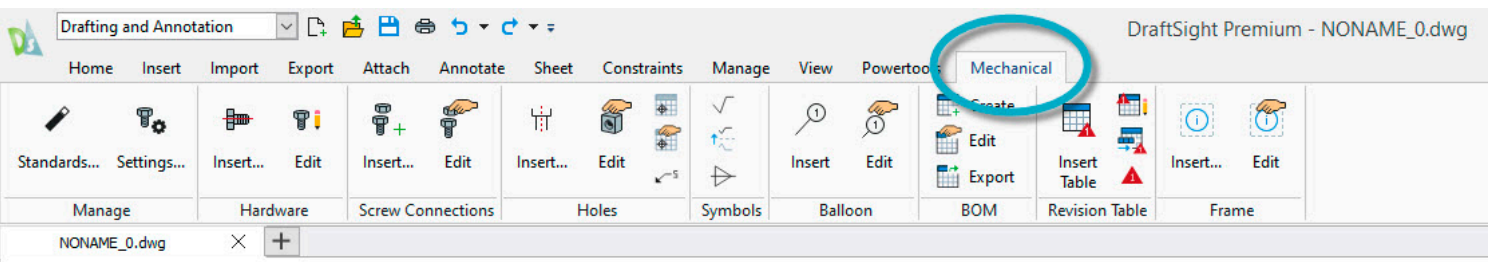

The **Mechanical Toolbox** allows you to choose which industry standard you want to use (or create your own custom standard).

Continue your design by accessing your symbols from the extensive library included in the **Toolbox**. Choose hardware such as bolts, nuts, and washers, or from various screw and hole configurations.

Finally, DraftSight can automate the task of creating and tracking a bill of materials, and even help with tracking your drawing revisions.

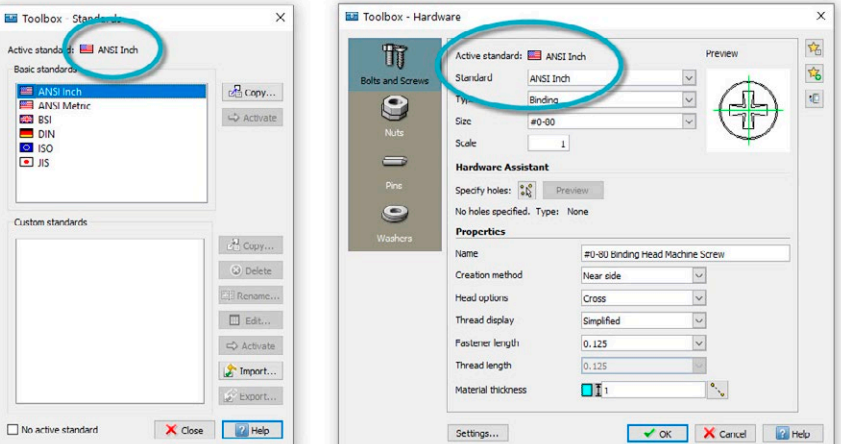

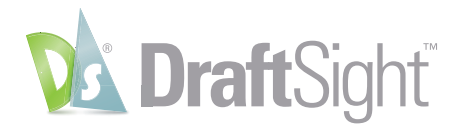

## Toolbox Layers

#### *Maintain your drafting standards by setting the layer for the type of entity.*

The **Toolbox Layer Settings** feature allows you set which layer a specific entity is placed upon. It helps you maintain your layering standard and removes the need to change the active layer prior to adding different entities.

You can access the **Layer Settings** from the **Manage** panel of the **Mechanical** tab in the ribbon.

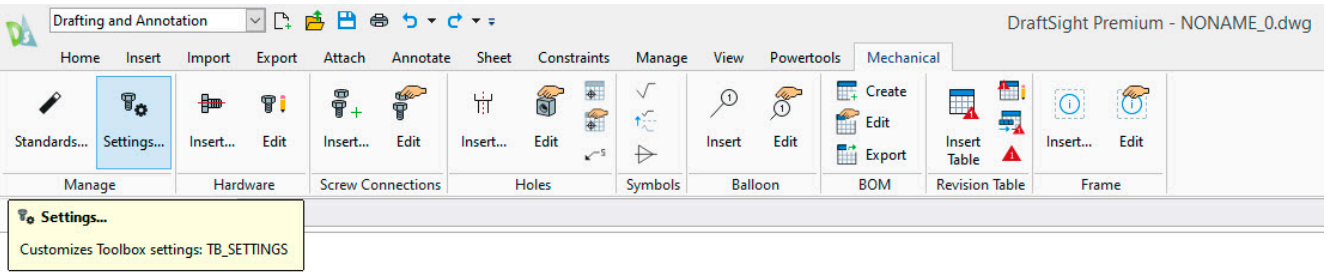

By default, it uses its own set of layers (prefixed with TB\_ ), but you can also access your own layers that are in the drawing. In addition to the **Mechanical Toolbox** specific entities, you can also assign a layer to any other standard entity that DraftSight creates, which makes **Toolbox Layers** a valuable tool even if you don't need the other **Mechanical Toolbox** functions.

Mapping your layer settings is easy. From the **Toolbox Settings** dialog, simply find the entity type you want to use, then select the **Layer** it will be placed on from the pulldown. Should you choose, you can also specify the **LineColor, LineStyle**, or **LineWeight** as well.

Make sure the **Enable Predefined Layering** box is checked, and you'll no longer have to worry about changing your active layer whenever you draw those types of entities.

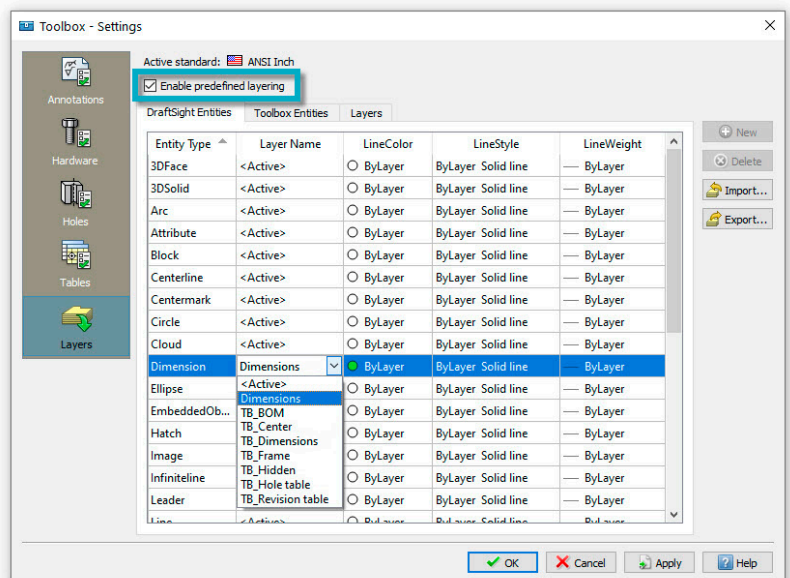

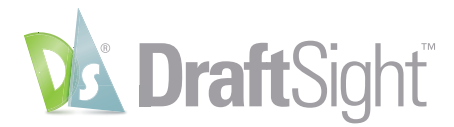

#### Mouse Gestures

*Increase your productivity by accessing your most frequently used commands with mouse gestures.*

**Mouse Gestures** provide a fast and convenient way to speed up your drafting technique, saving you time and increasing your efficiency and productivity.

When it's enabled, you can access various commands by simply holding down the right mouse button and moving the mouse in the proper direction. The gestures are easy to set up. You can access them from the **Customization** panel of the **Manage** tab.

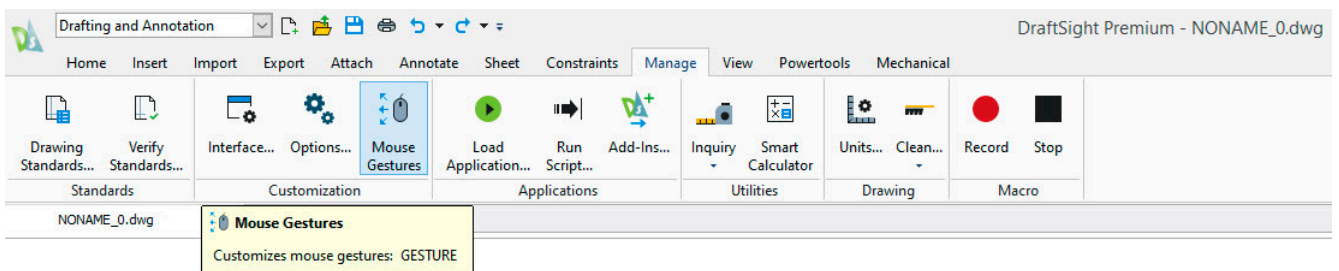

DraftSight allows either four gestures, which correlate to moving the mouse forward, back, left, or right, or eight gestures, which add the diagonal directions. This example shows default values, which you may like, but setting up your own most frequently used can significantly increase your speed and production.

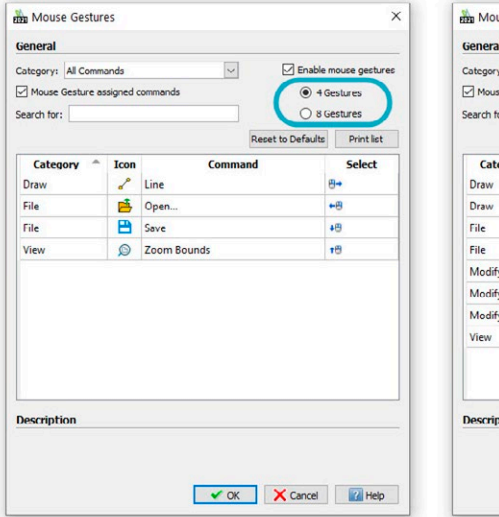

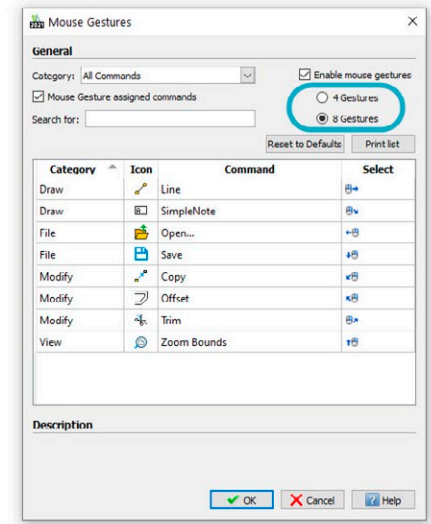

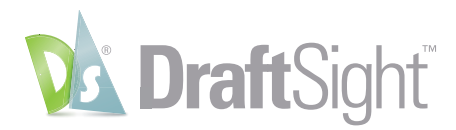

 $\times$ 

able mouse gestures  $\bullet$  4 Gestures 8 Gestures aults Print list Select  $\leftarrow$  $\ast\Theta$ +8

Simply uncheck the currently assigned commands, then search for the command you want. Once found, use the **Gesture Selection Pulldown** to choose your direction. In our example, we're changing the default down gesture from **Save** to **PowerTrim**.

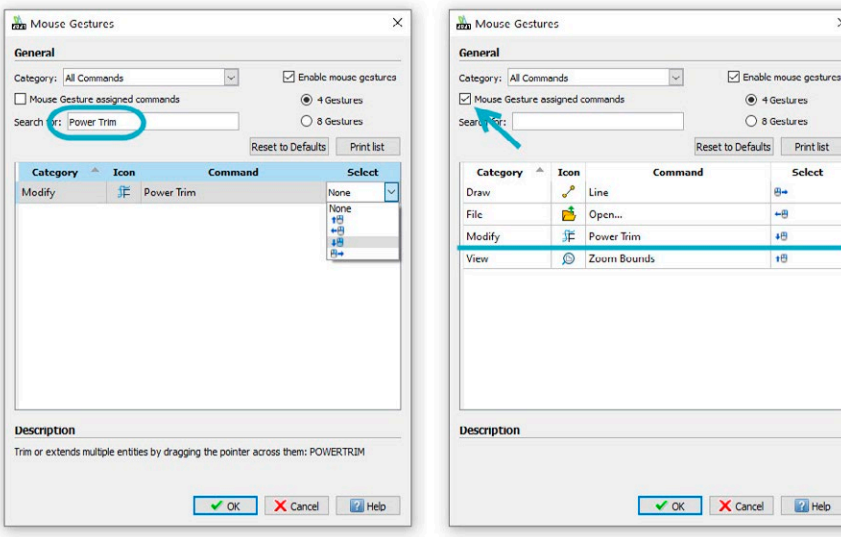

When you execute a **Gesture**, DraftSight will display a **Gestures Navigation Guide** when you keep the right button depressed. It will show you which command you are about to begin. You can release the mouse button to accept it, move the cursor over the icon, or even choose a different command to execute.

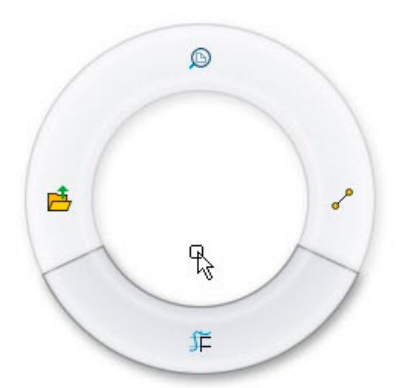

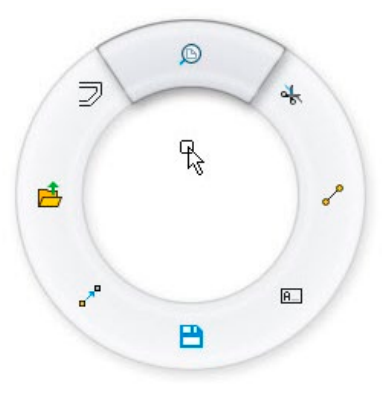

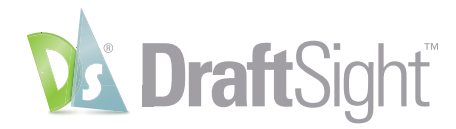

# 3D ContentCentral

#### *Access free content from the integrated 3D ContentCentral palette.*

DraftSight lets you easily search for and automatically download both user contributed and supplier-certified 2D parts & assemblies, 2D blocks, library features and macros.

After creating your free account and logging in, simply enter your search term, and the **3D ContentCentral** palette will display all the matches from its huge library of content.

In our example, we've searched for "Chair", and quickly found a **block** to use in our design.

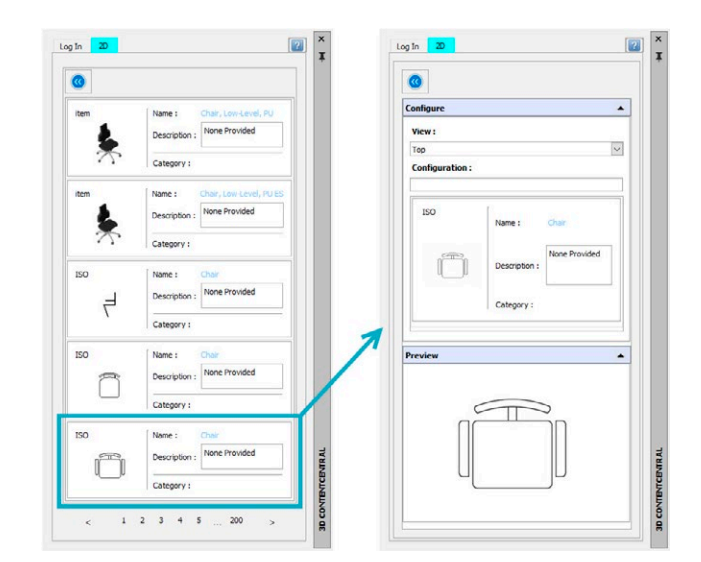

Simply drag and drop the block into your DraftSight drawing, and set the scale, rotation, and its location.

By joining millions of other CAD users in the **3D ContentCentral** community, your access to the blocks, parts, or models you need has never been easier.

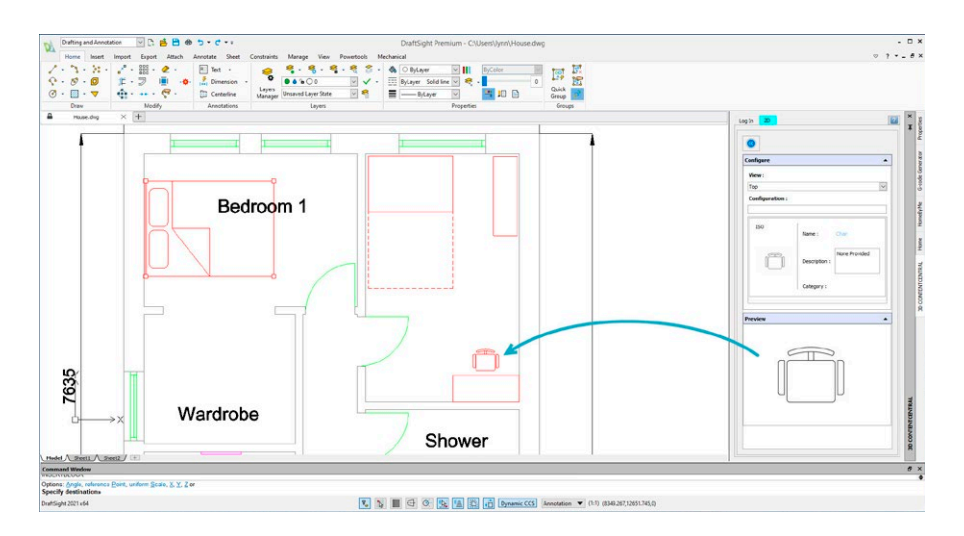

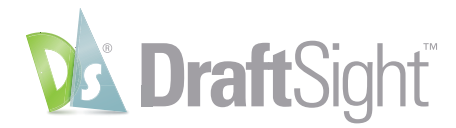

#### 3D Modeling

#### *Take your designs to a new dimension with all the 3D tools you need.*

DraftSight Premium and DraftSight Enterprise Plus include the **3D Modeling Workspace**, where you can access the full suite of powerful 3D modeling and editing tools.

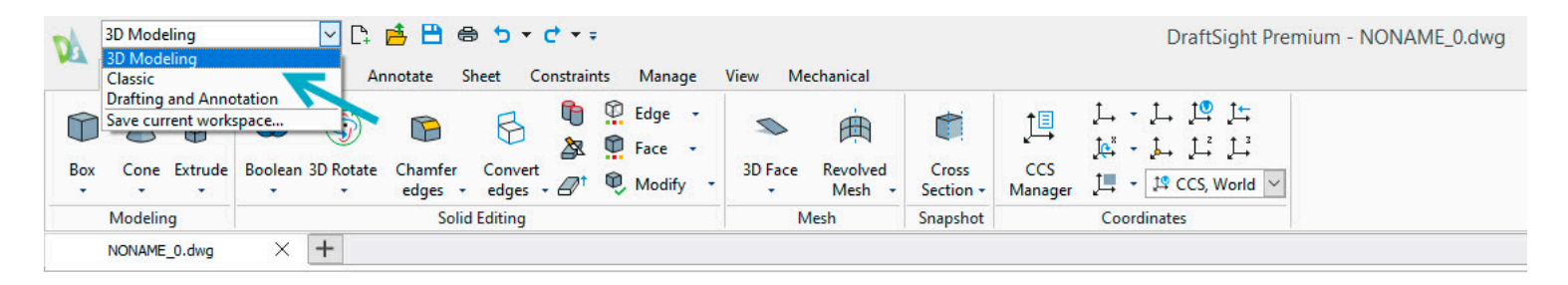

Create **3D solids**, such as **Boxes, Cones, Cylinders**, and **Spheres**. Make **Faces** and **Meshes** or transform 2D shapes into **3D solids** to use for 3D printing, laser cutting, or in other Dassault Systèmes solutions and services.

The **3D Modeling Workspace** also contains a feature rich set of editing tools, which will allow you to create complex shapes from your 3D primitives.

Navigating your 3D model has never been easier. Choose from pre-configured orthographic or isometric views or view your design from any direction you want with the various **Orbit** commands.

Finally, display your model however you like with display options such as **3D Wireframe, Hidden, Flat with Edges** or **Gouraud**. Or use DraftSight Premium's powerful **Animated Rendering** tool to see how it will look after construction or manufacturing.

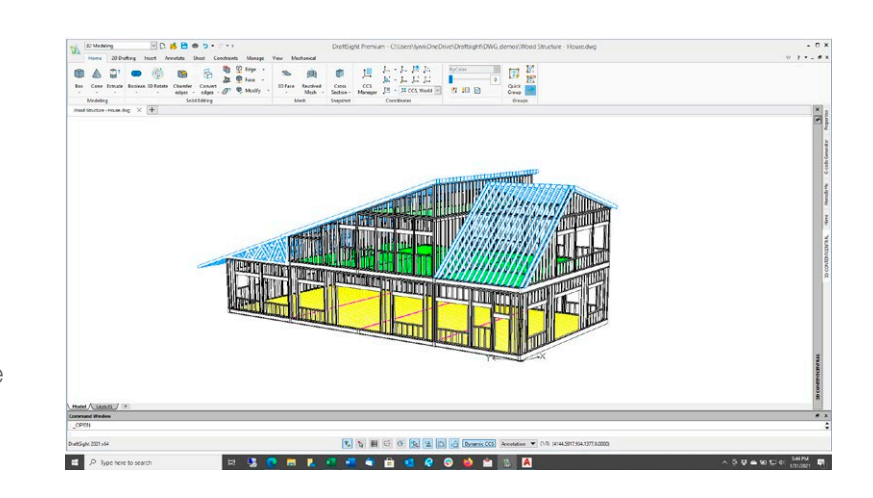

**9**

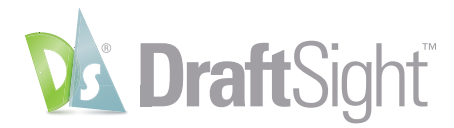

# Parametric Constraints

#### *Ensure your design intent by utilizing the power of 2D parametric constraints.*

DraftSight Premium and DraftSight Enterprise Plus allow you to apply both **Geometric** and **Dimensional Constraints** to your design.

**Constraints** can make sure certain entity relationships are maintained during and after the design phase. Typically, **Geometric Constraints** are applied first. You might want to make sure certain elements are always **Parallel, Perpendicular** or **Concentric**.

Once your geometry is properly constrained, you can apply **Dimensional Constraints**, such as **Linear, Radial** or **Aligned** distances.

DraftSight's **Constraint** tools are easily accessed from the **Ribbon**. From here, you can control their icon's visibility, which **Constraints** you want to use, or even define your own **Constraint Parameters**.

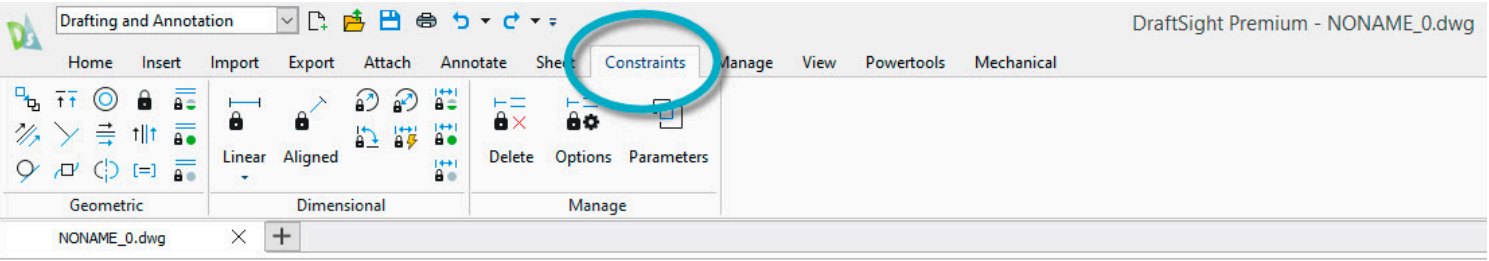

In the example, the design has been constrained with **Parallel, Concentric,** and **Tangent Constraints**. Attempting to move the circle will also move the entities constrained to it. Attempting to stretch the bottom line affects all the others as well.

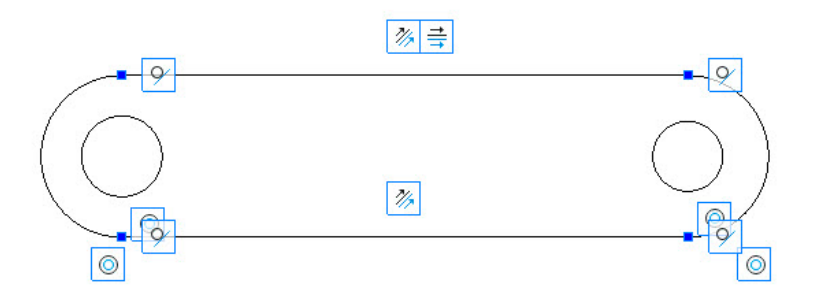

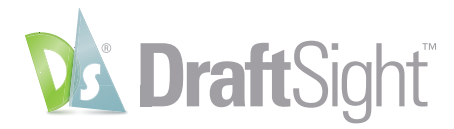

#### Draw Compare

#### *Compare drawing revisions to quickly identify and track changes.*

The **Draw Compare** tool allows you to quickly identify the differences between two drawing files. You can find it in the **Powertools** tab of the **Ribbon**.

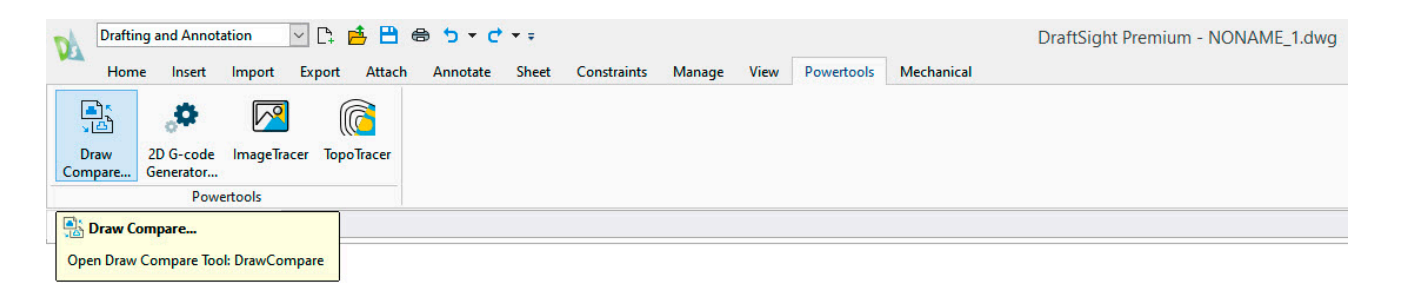

**Draw Compare** will graphically depict anything from the first drawing that's not in the second in blue, and anything not in the second in green.

You can customize the colors to match your preferences, and you can also instruct it to show only entities that have been added, or only those that have been removed.

Should you need to refer to them later, you can even save an image file of the differences.

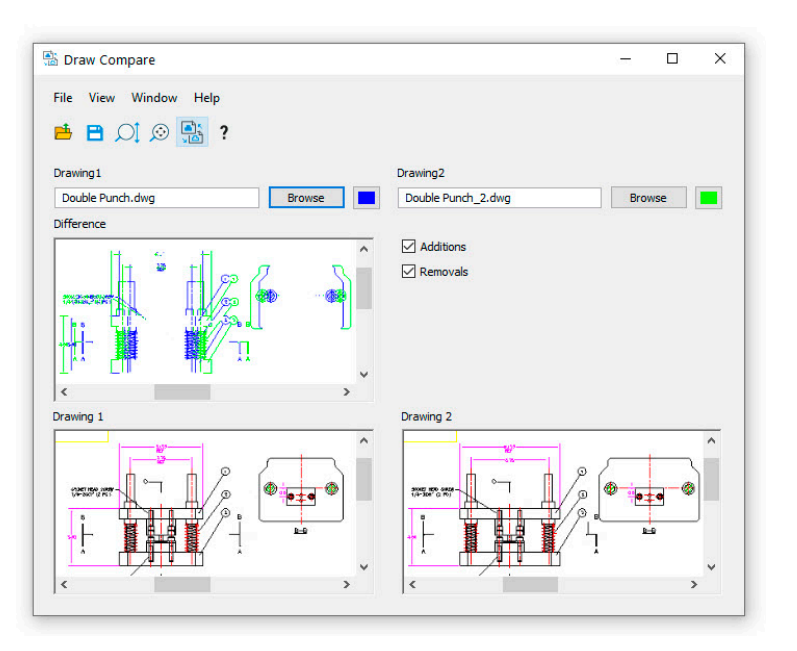

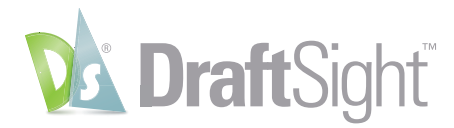

# Drawing Standards

#### *Audit and fix non-compliant entities with the drawing standards tool.*

DraftSight makes it easy to ensure your company or department CAD Standards. The first step is to create a drawing that has all your proper **Layers, Linetype, Text**, and **Dimension Styles**. Save it as a **Drawing Standards** file (.dws).

Next, apply your **Standards File** to your drawing. You can find the interface from the **Standards** panel of the **Manage** tab in the **Ribbon**.

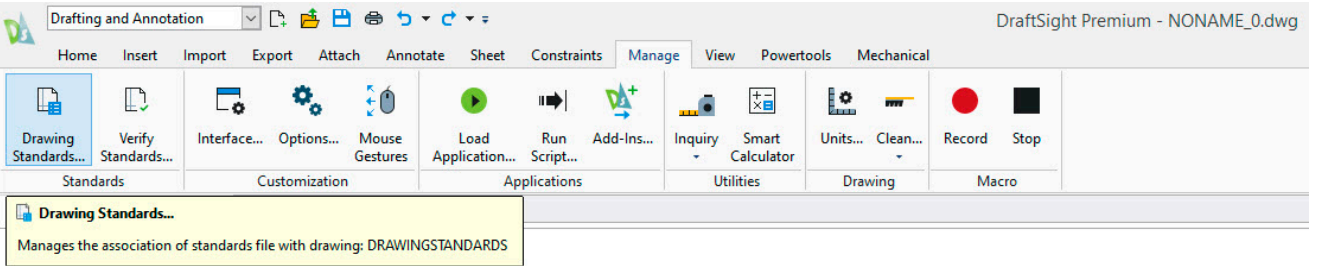

Add one or more .dws files. Depending on your environment, you may want to have a separate file for each discipline. The order of the files in the configuration manager determines the priority.

Other options include the ability to choose which categories will be checked, and how to handle notifying the user of standards violations.

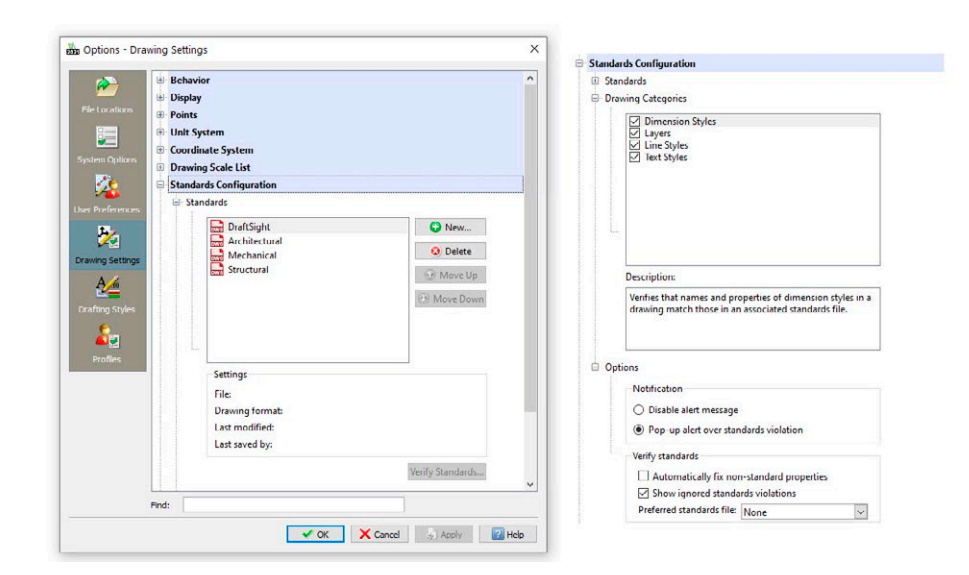

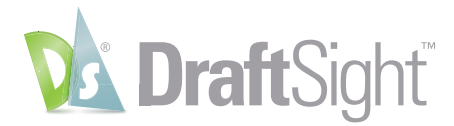

Standards verification can be either an active or passive process. If you've disabled **Alert Messages**, you'll need to run the **Verify Standards** tool to check the drawing. You can find it next to the **Drawing Standards** tool in the **Ribbon**.

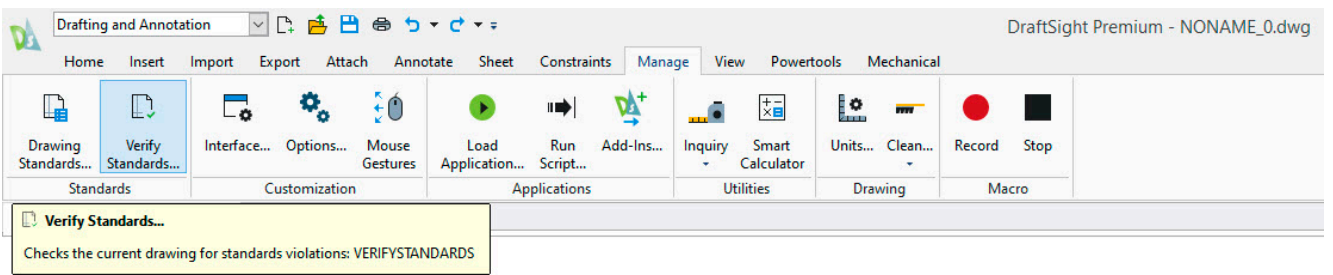

If you choose to notify the user with a popup message, any time a violation is encountered, a message box will appear, giving the user the chance to continue with the verification, where they can either fix or ignore the violation.

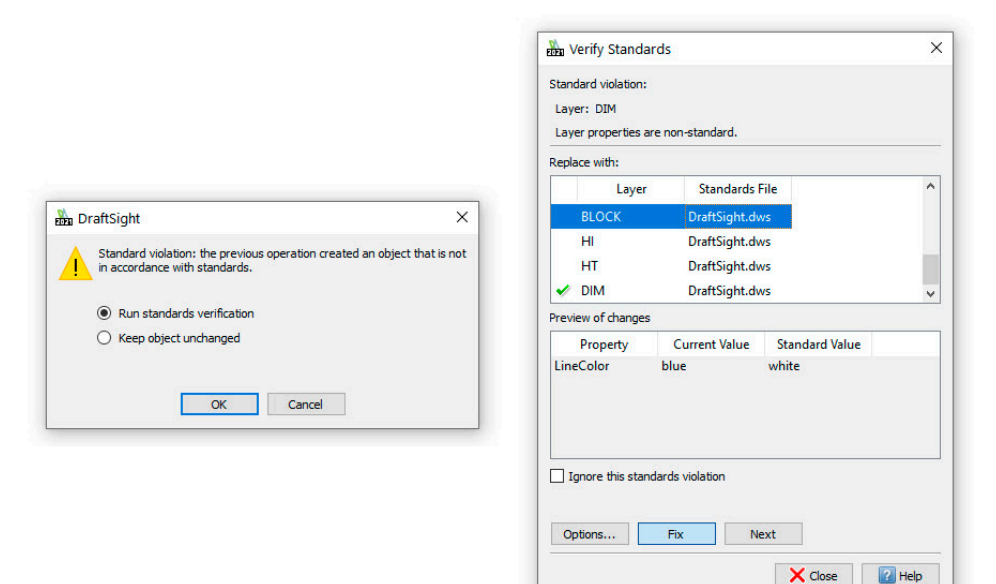

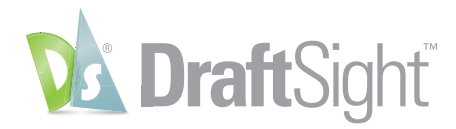

# Customize with API's

#### *Extend the power of DraftSight by automating tasks through various API's.*

DraftSight makes it easy to load and use your favorite AutoLISP® or Visual LISP® code to automate tedious or repetitive tasks. Use the **Load Application** interface found in the **Manage** tab of the **Ribbon**.

In addition to **LISP** based files, you can also load **Dynamic Link Libraries** (.dll files) that might have been created in the **C#** language.

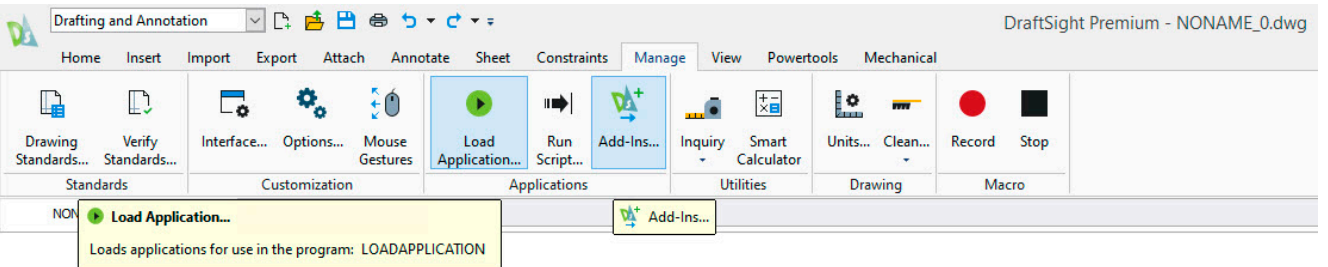

Once loaded, you have the option to have them load every time you open a drawing by checking the **Start Up** option in the **Add-Ins interface**.

If you're not well versed in the external API's DraftSight uses, you can still easily automate repetitive tasks with the powerful **Macro Recorder** feature. Also found in the **Manage** tab, just click on the **Record** tool when you're ready. Perform whatever commands you want to repeat, then simply **Stop** the recording. Play back the **Macro** whenever you need to reproduce your drawing tasks.

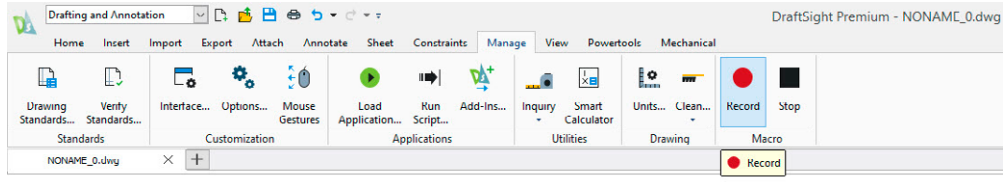

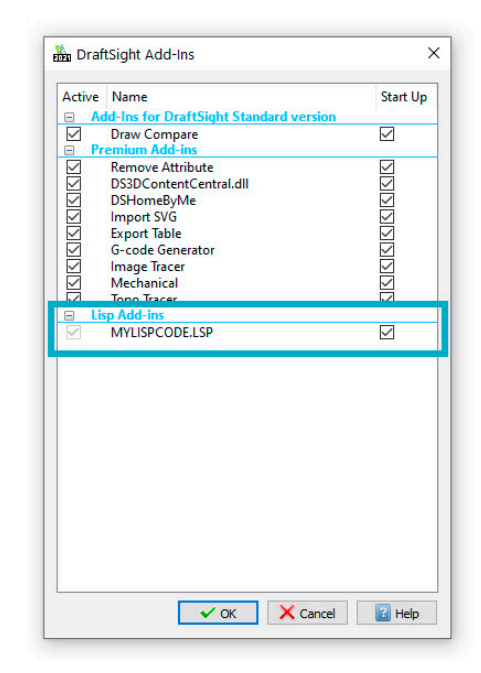

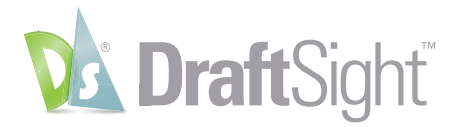

#### Design Resources

*Quickly access and re-use design elements from other drawings with the design resources palette.*

Save time and effort by accessing content that's already been created by using DraftSight's powerful **Design Resources Palette**.

With **Design Resources**, you can navigate to any accessible file to find your desired content, or simply look through any files you may have currently open.

Just highlight the file you want to access, and you'll be able to easily import **Blocks, Layers, Styles, Sheets**, or even **Reference Files** from that file.

Right click on the item in the **Content Pane** to add it to your current drawing, or just drag and drop. Whichever method you choose, DraftSight makes it easy to quickly find the resources you need.

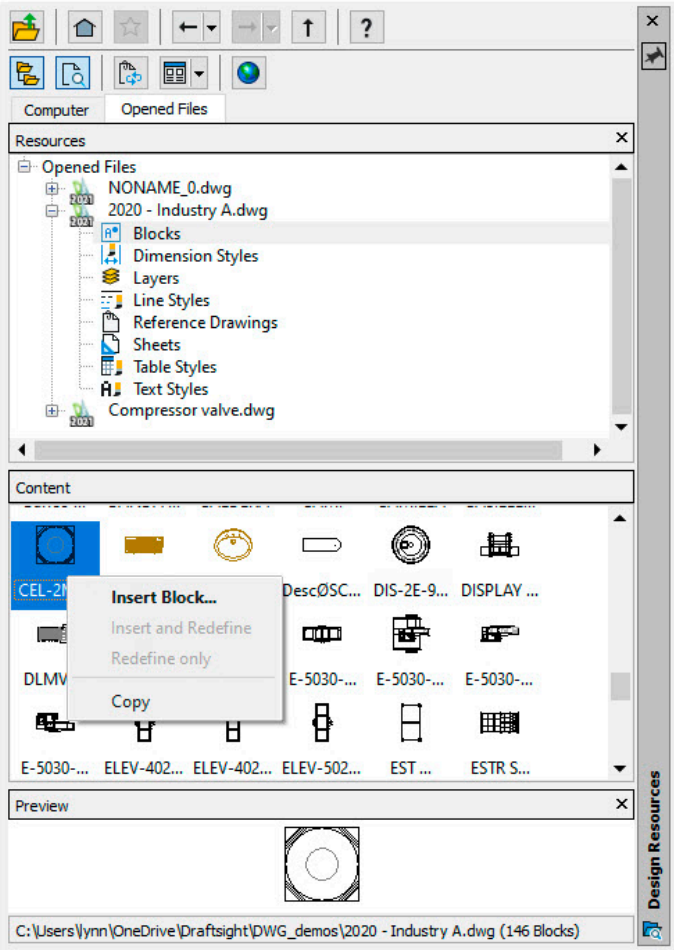

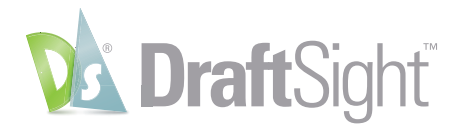

#### Associative Patterns

#### *Take control of the repeatable geometry in your design with associative patterns.*

The **Associative Pattern** tool groups the entities within your **Patterns**, allowing you to easily edit their spacing, relative location, and size using **Pattern** specific **EntityGrips**. The **Associative Pattern** tool is found in the **Modify** panel of the **Ribbon's** home tab.

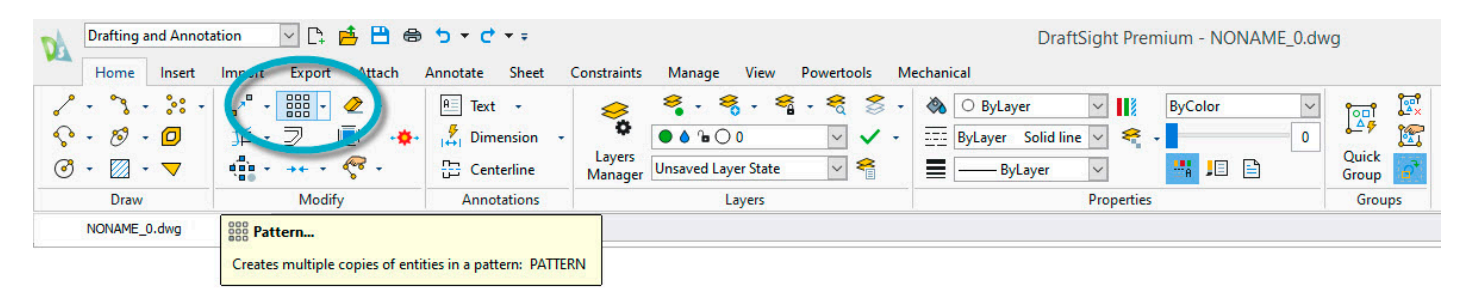

The dialog box will guide you through your object selection and **Pattern Settings**. In addition to **Linear** style **Patterns**, you can also make them **Circular**, or along a defined **Path**. You can even add levels to define your **Pattern** in 3D.

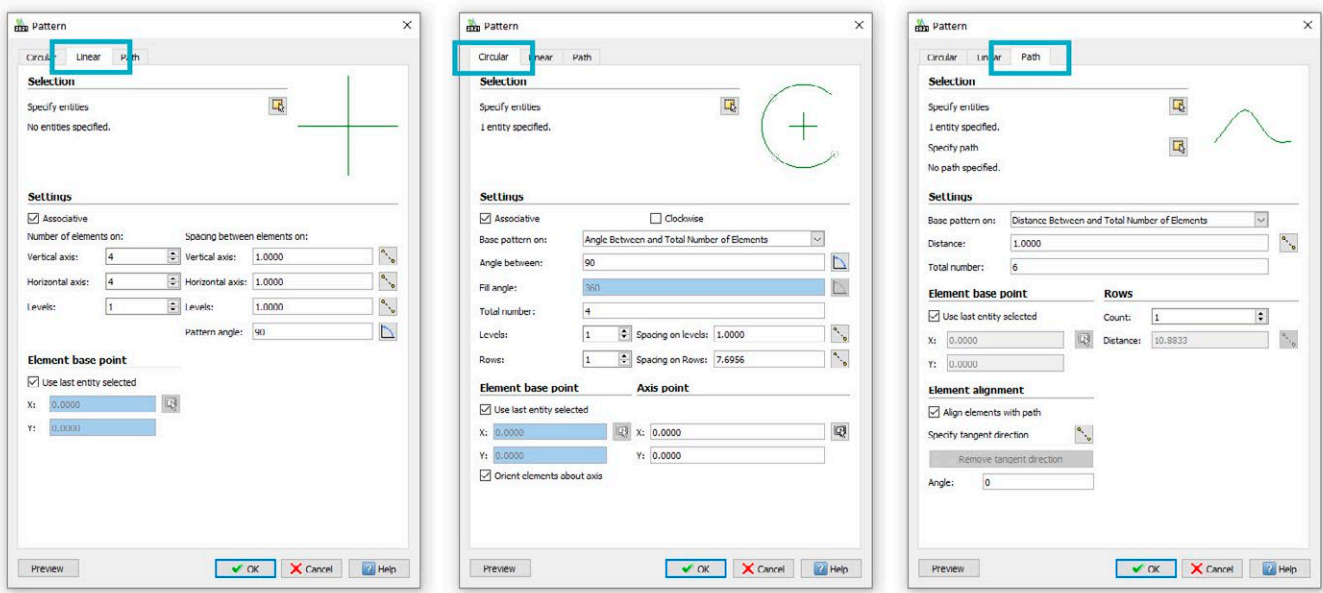

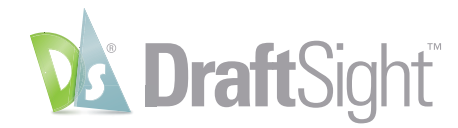

Once created, edit your **Associative Pattern** with its special **EntityGrips**. Using these grips, you can dynamically change the row and column counts, change either one's spacing, or just move the entire **Pattern**.

Simply click the **EGrip** you want to use and pull your mouse in the direction to change. You'll see a preview of any rows or columns added based on your new location, or any change in spacing – depending on which **EGrip** you choose.

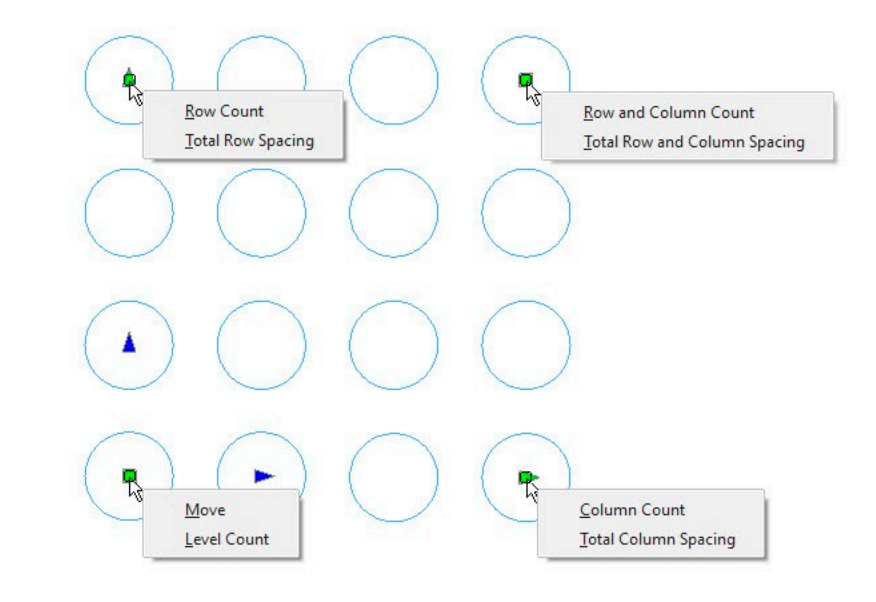

 $\overline{\phantom{a}}$  $2.4935$  < 0  $^{\circ}$ 

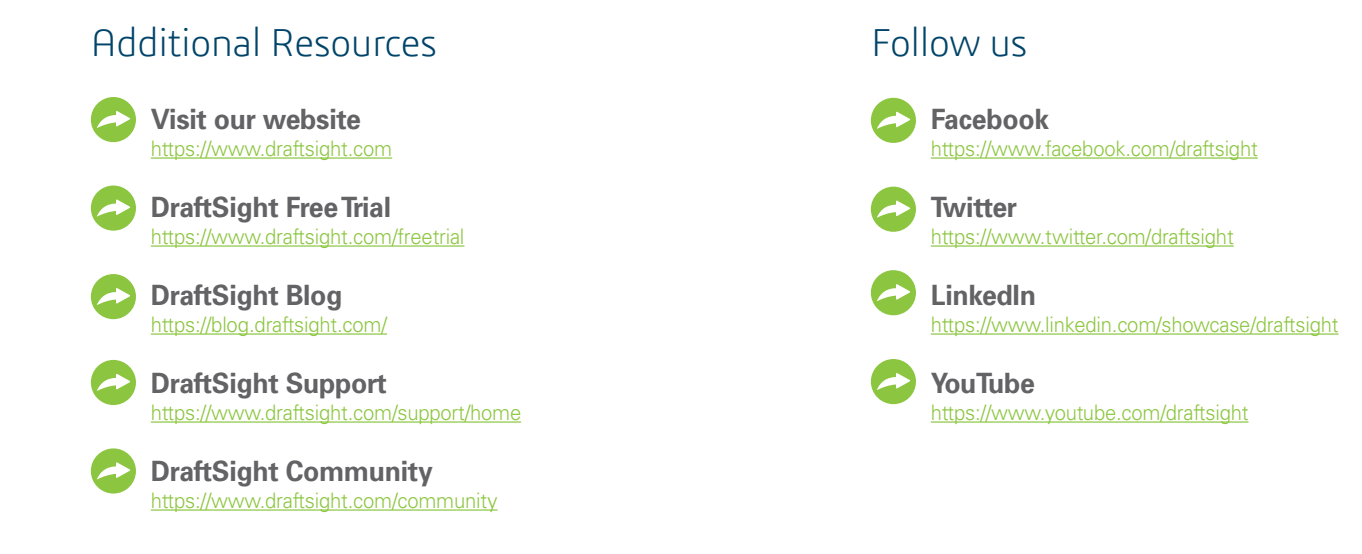

### 我们的 3D EXPERIENCE® 平台为我们服务于 12 个行业领域的品牌应用程序提供了技术驱动,同时提供了一系列 丰富的行业解决方案经验。 3D EXPERIENCE公司达索系统是人类进步的催化剂。我们为企业和用户提供可持续构想创新产品的虚拟协作环境。借助我们的 3D **The Post Dimension CE** 平台和 应用程序,我们的客户能够打造真实世界的"孪生虚拟体验",从而拓展了创新、学习和生产的边界。达索系统的 20,000名员工为

140多个国家/地区、各行各业、不同规模的 270,000多家客户带来价值。

意普科技为华南地区从事专业的3D设计软件销售与信息化建设咨询服务供应商,由行业资深技术专家组成的咨询服务型公司,帮助企业专业推行正版化的高新技术企业,总部位于中国华南制造业中心---广州。经过近20年的 发展与技术沉淀,意普科技成为法国达索公司增值服务商,致力为企业打造更高效的产品研发和管理体系。 意普科技为企业提供: 完整的一体化解决方案、项目实施服务、技术咨询服务、 集成以及二次开发服务。更多信息,请访问 www.3d-ep.com<br> CAD/CAM/CAE/PDM/PLM

# **第二章** 意普科技

总部地址:广州市黄埔区科学大道112号绿地中央广场A1-1102室广西办事处地址:广

西柳州市城中区阳光100城市广场-3号楼34-2室电 话:400-088-6980

- 网 址:www.3d-ep.com
- 邮 箱:solidworks@3d-ep.com

意普科技微信 高普科技公众号

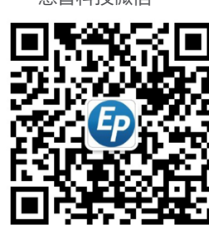

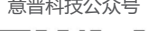

3D

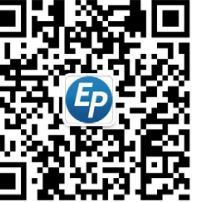

**3DEXPERIENCE®**